## **MODELOVÁNÍ V TINKERCADU**

V následujícím příkladu si za pomoci kopírování ukážeme vytvoření třech válců různých rozměrů.

1. Otevřeme nový prázdný projekt (Create new design)

2. V pravé části obrazovky na liště nástrojů vybereme válec (Cylinder) a tažením ho přemístíme na střed pracovní plochy. Válec má výšku i průměr 20 mm.

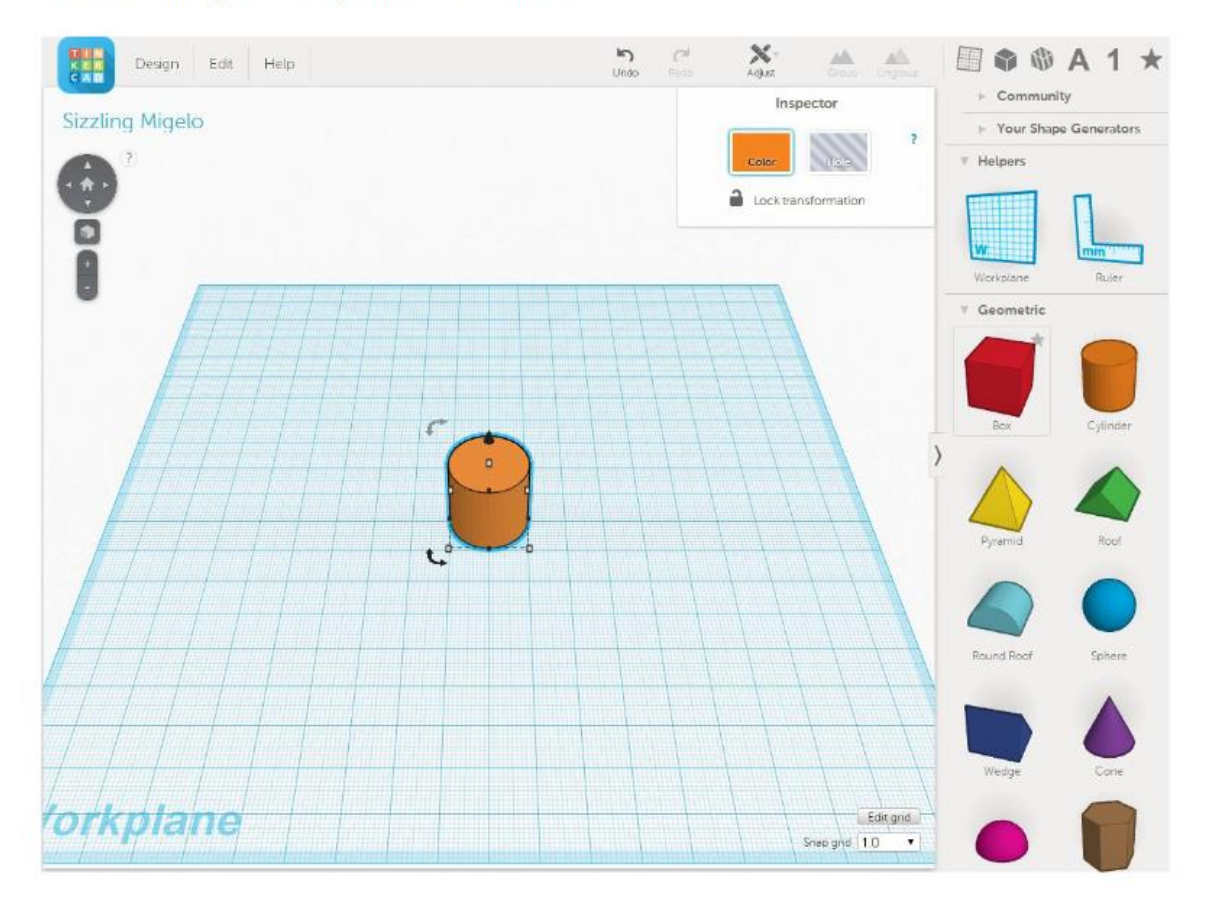

3. V dalším kroku vytvoříme kopii válce. Válec označíme v horní liště vybereme tlačítko Edit a volbu Copy (nebo Ctrl+C), následně se objekt zkopíruje do schránky. Pak vybereme přes tlačítko Edit vybereme volbu Paste (nebo Ctrl+V)

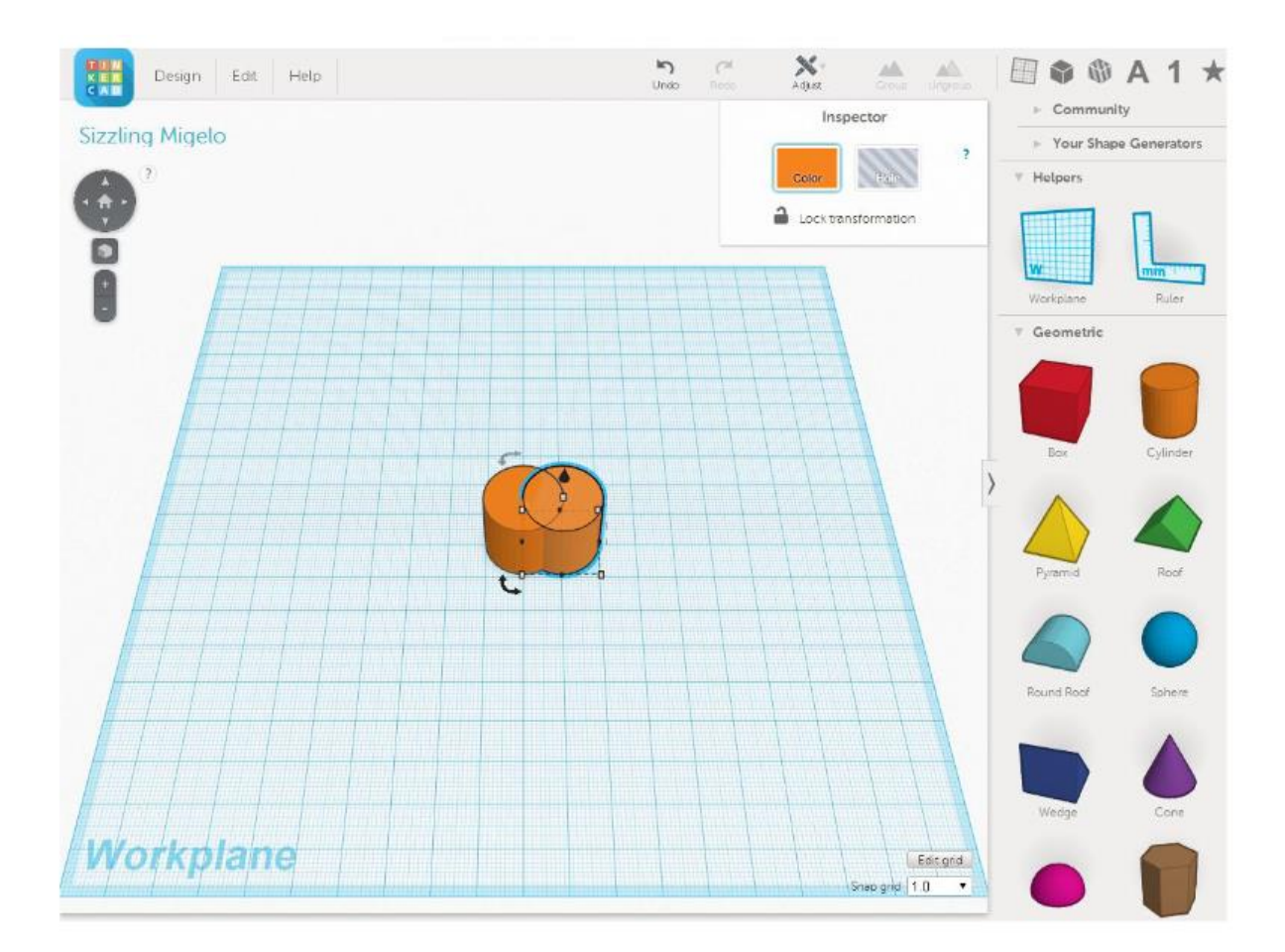

4. Nový válec tažením přisadíme z pravé strany k původnímu válci tak, aby okraj válce protínal střed válce druhého

5. Změníme barvu nového válce na modrou. Označíme válec a v horním menu vybereme barvu (Color)

6. Modrému válci nyní změním jeho velikost. Z původních 20 mm výšky vytvoříme 10 mm. Uchopíme válec za střed horní podstavy (bílý čtvereček) a táhneme myší směrem dolů. Na číselníku vpravo vidíme změnu velikosti.

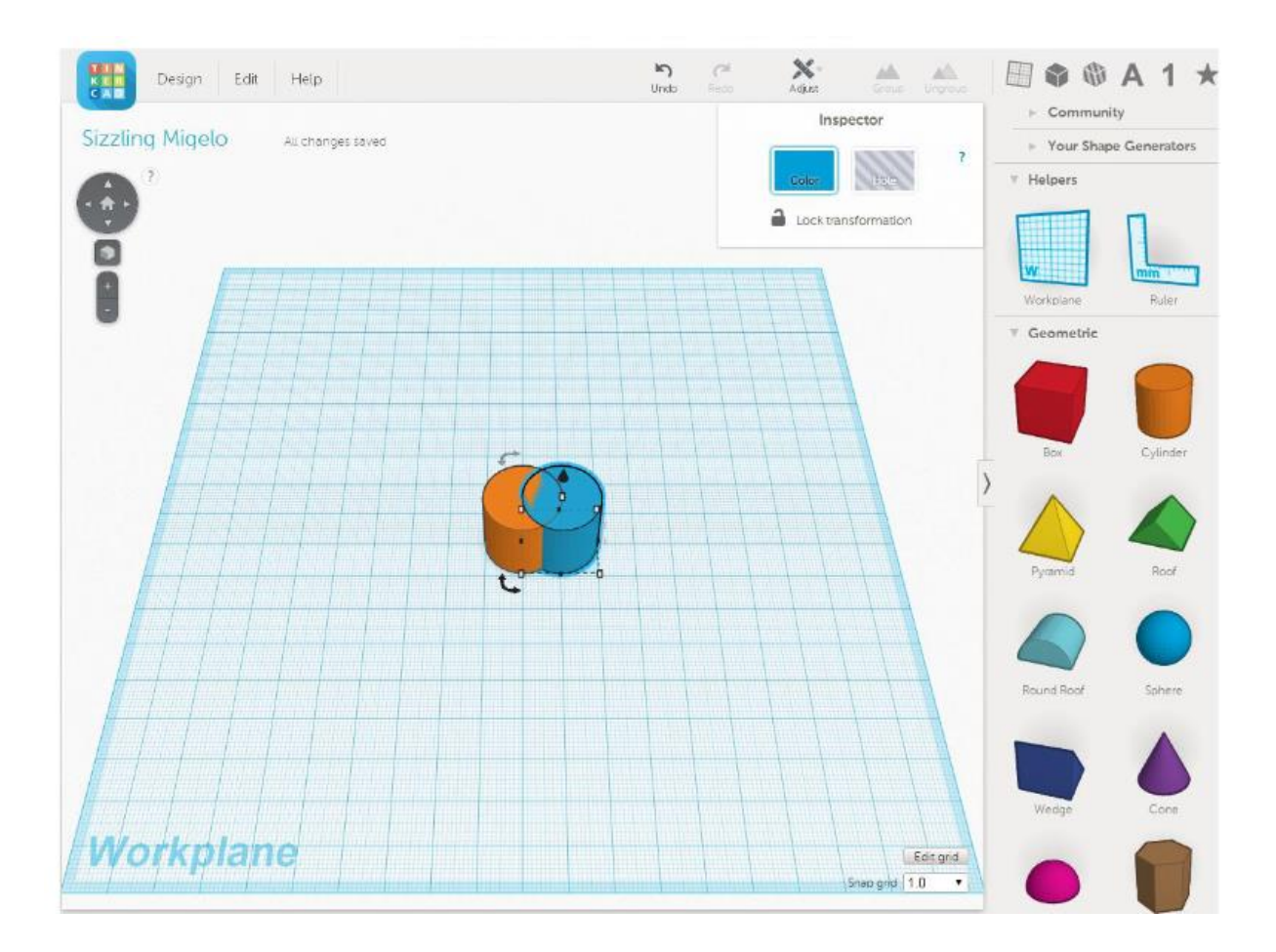

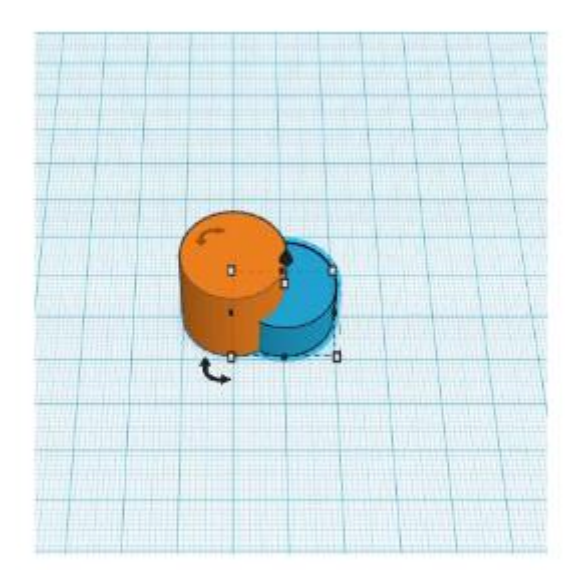

7. Nyní stejným postupem vytvoříme třetí válec, který bude mít výšku 30 mm, barvu zelenou a pozici z levé strany původního válce

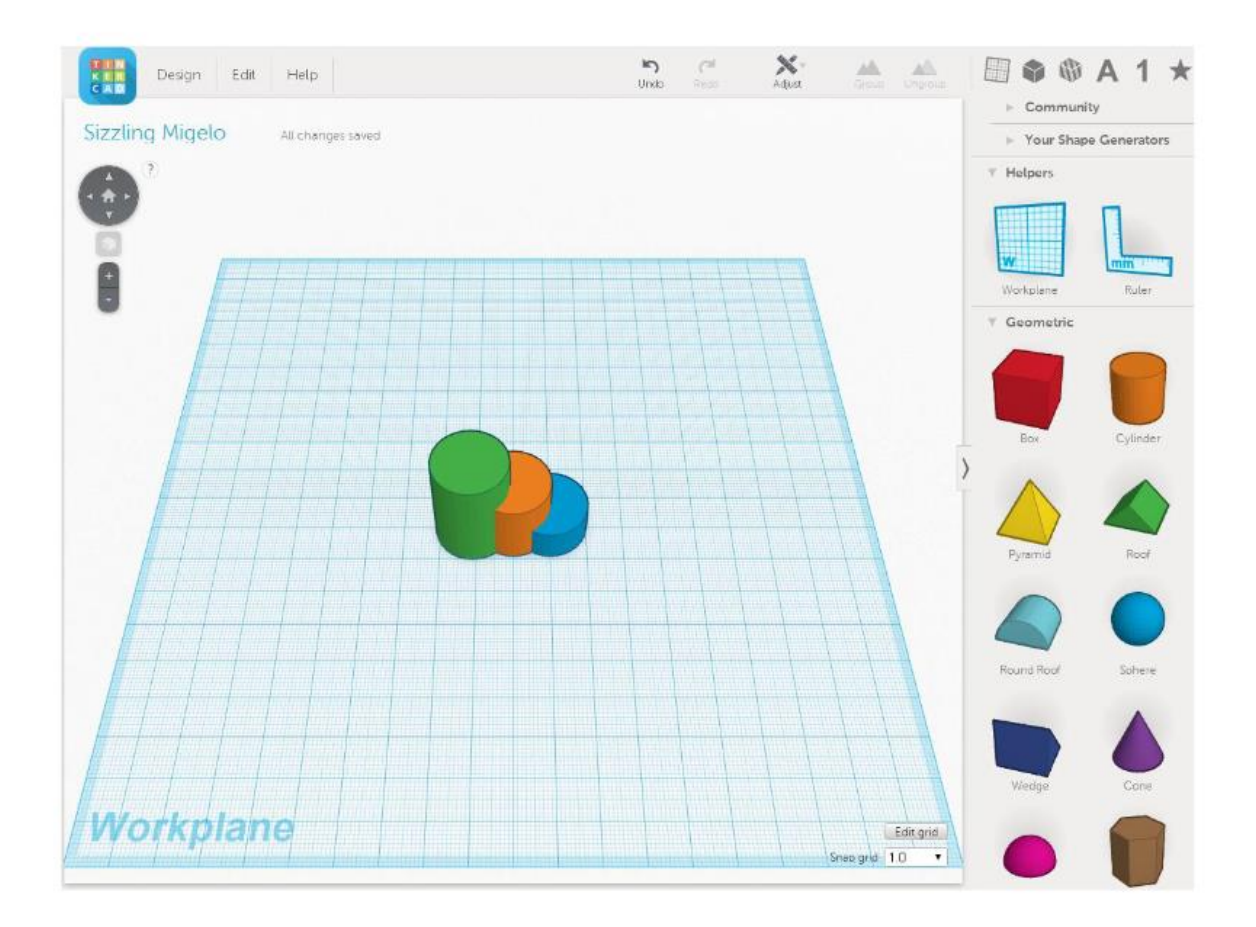

8. Projekt uložíme na požadované místo. Záložka Design a vybereme položku Save. Nebo rovnou stáhneme soubor k tisku na 3D tiskárně. Záložka Design a položka Download for 3D printig.